# **macOS**

### **1 Download**

- 1. Use the **Locked down browser** link on the [IT Portal https://it.prsc.vic.edu.au/software](https://www.assessform.edu.au/)
- 2. Select the Red Naplan Lockdown Broswer Icon.

#### **2 Install**

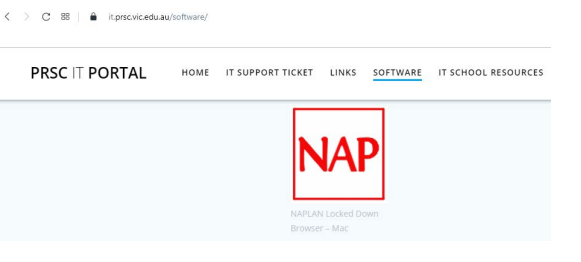

NOTE: It is advised that the new Mac LDB is installed only after the previous Mac LDB is uninstalled from the student device.

Note: These instructions are for a single machine. Network administrators who distribute applications can use the .pkg version to install over a network.

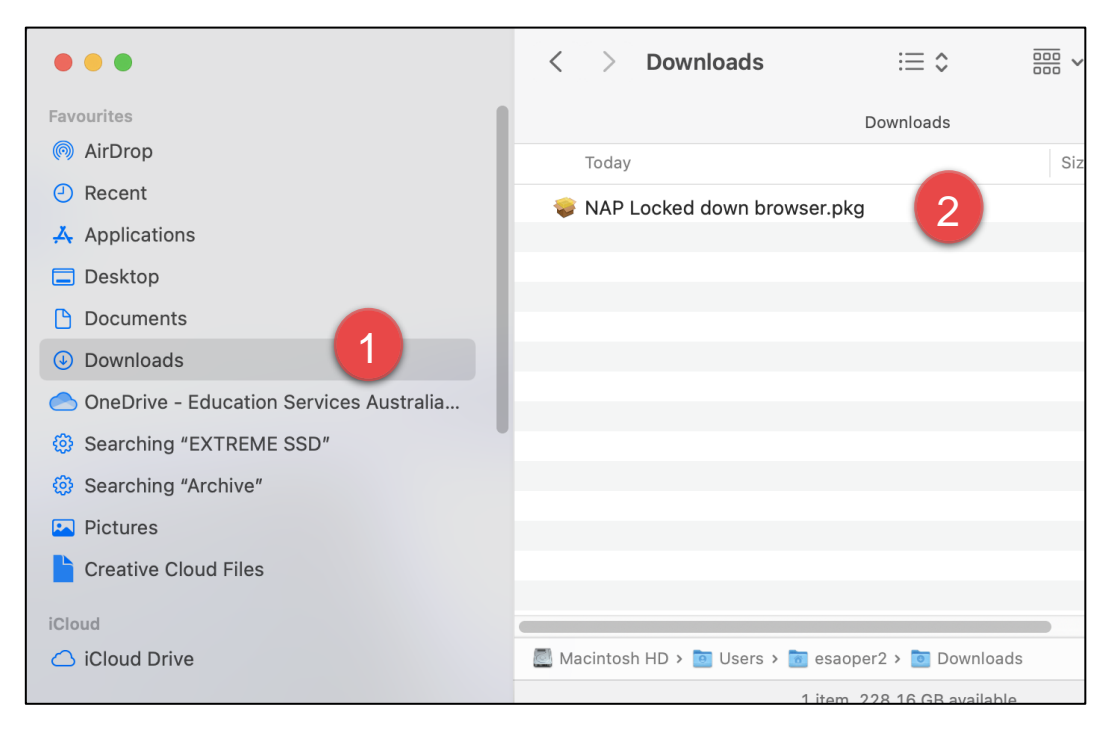

- 1) Using the operating system Finder app, search for the **NAP Locked down browser.pkg** file in the **Downloads** folder.
- 2) Double-click **NAP Locked down browser.pkg** to launch the installer.

The installation wizard will launch.

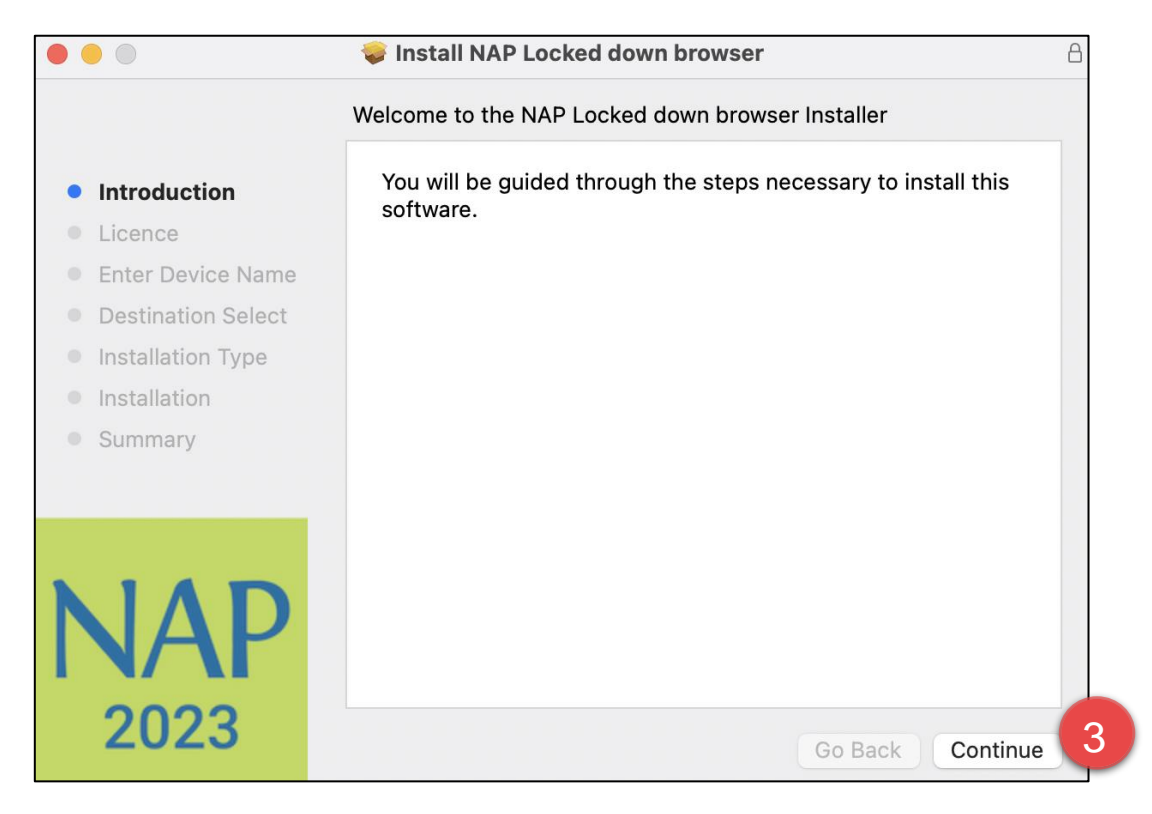

#### 3) Select **Continue**

NOTE: Your device name must not exceed 20 characters to continue the installation.

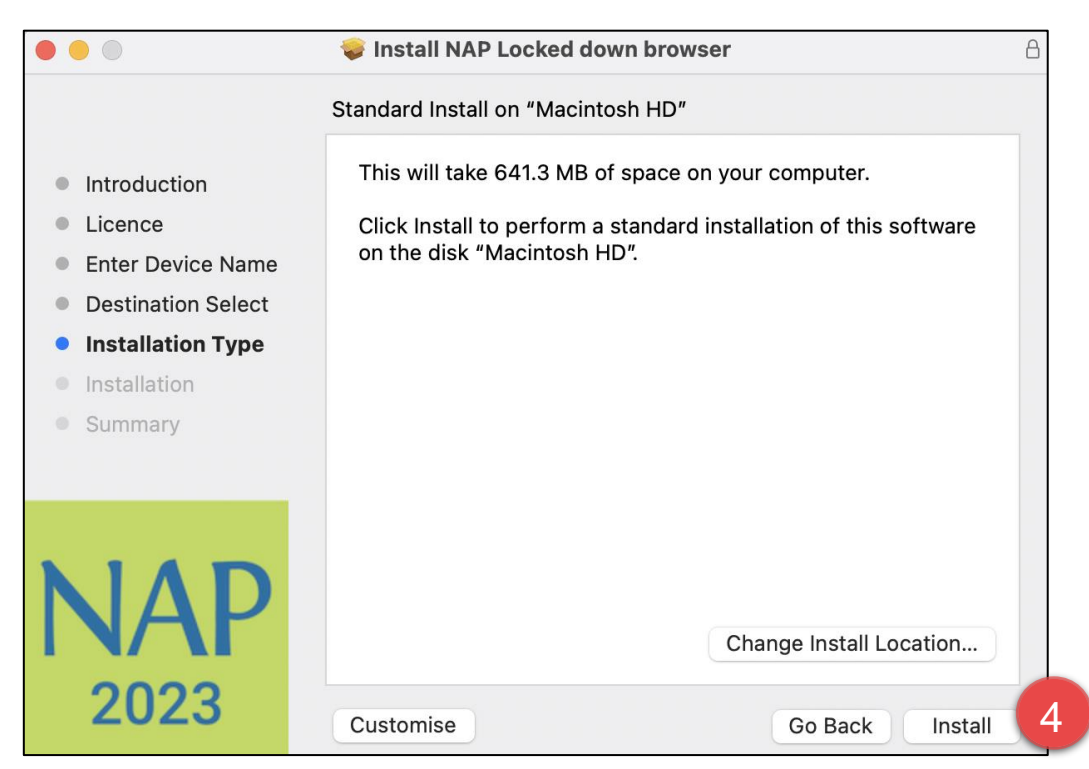

4) Select **Install**.

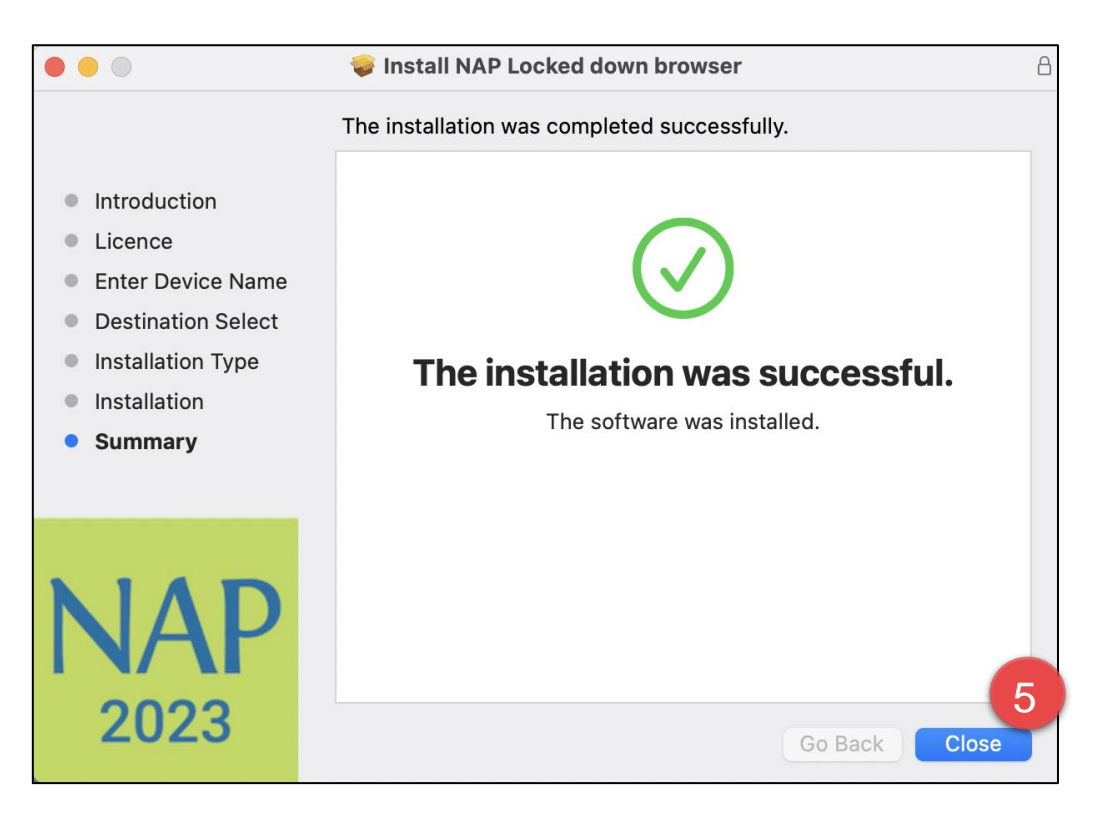

- 5) Once the installation has completed, select **Close**.
- 6) If this is the first time a version of the **NAP Locked down browser** app has been installed on the device, users must complete the following steps to ensure the application runs without error.
	- a) Select **System Preferences**, then select **Security and Privacy**.

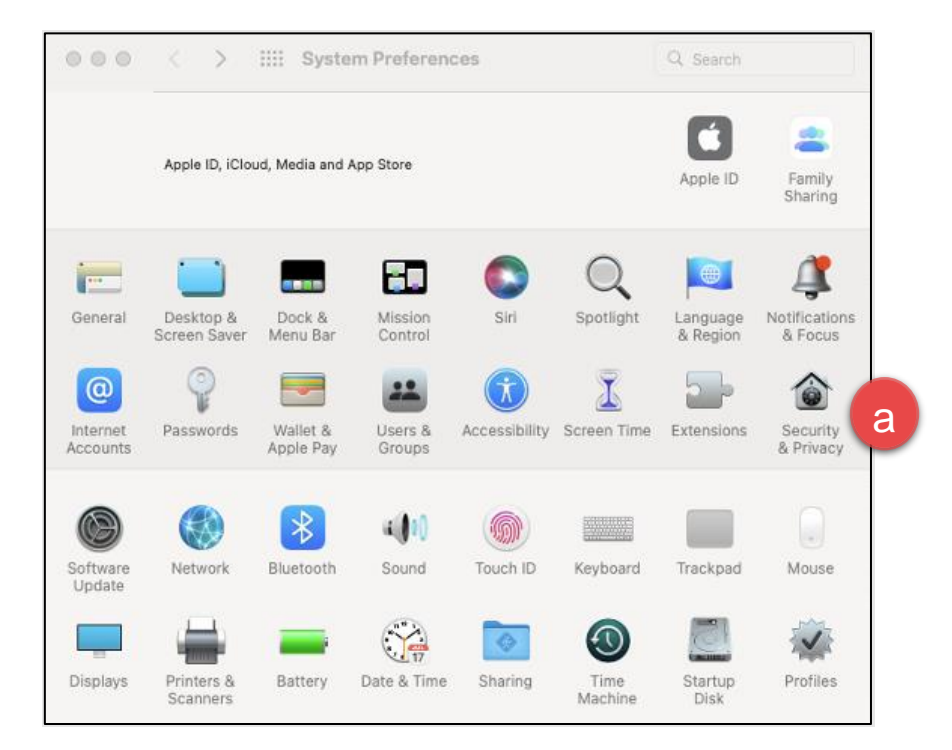

- b) Select the **Privacy** tab.
- c) Select **Full Disk Access**.
- d) Drag and drop the LDB application from the **Applications** folder into the **Full Disk Access** list.

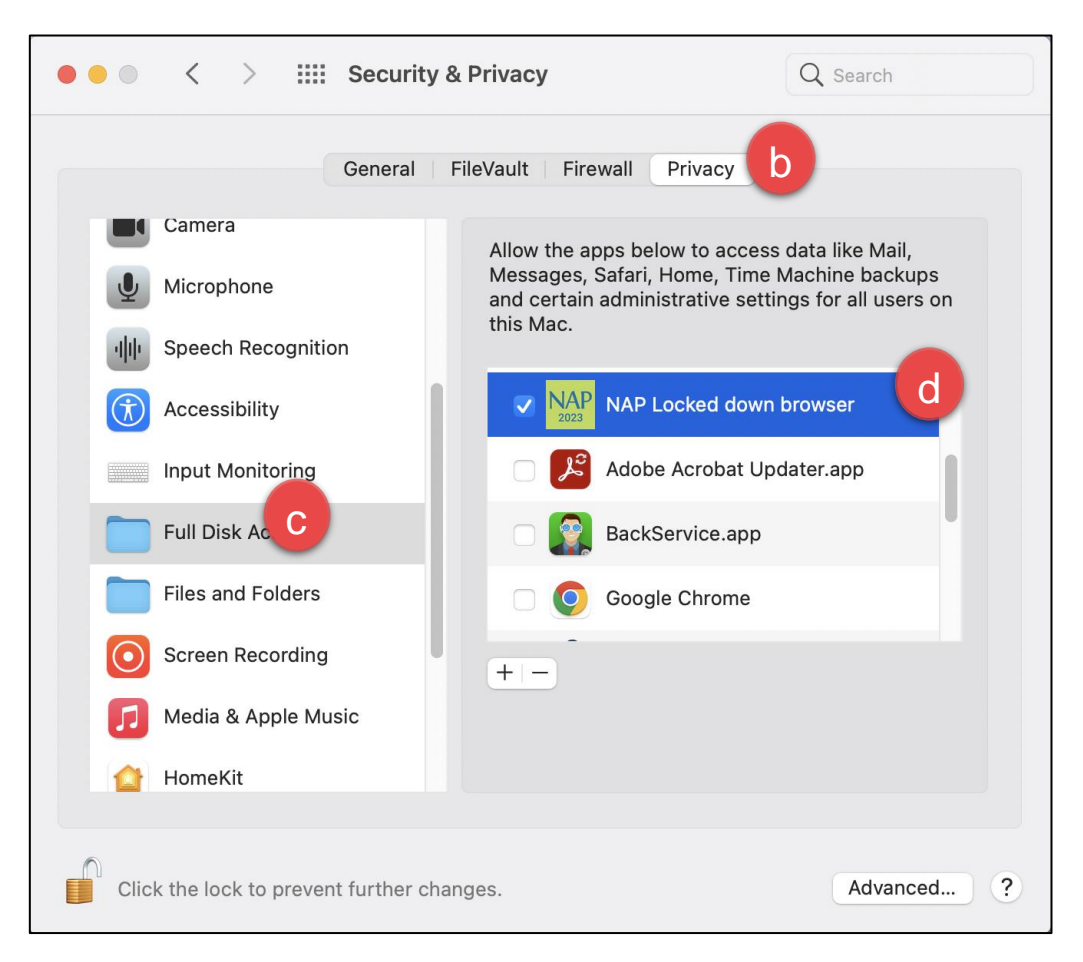

## **2.3 Run**

1. Using the operating system Finder app, search for the **NAP Locked down browser** in the **Applications** folder.

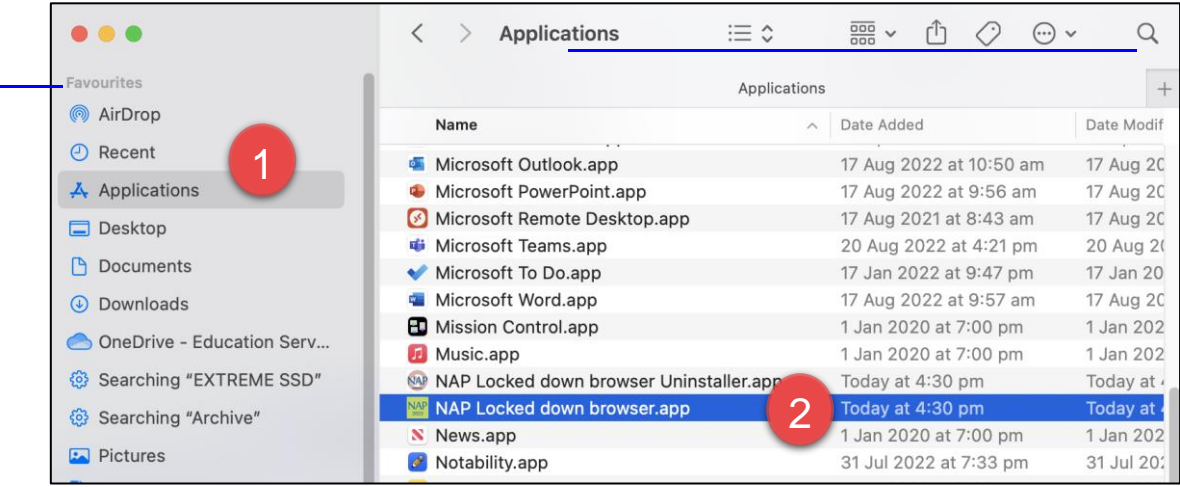

2. Select **NAP Locked down browser**.

A warning message may display on the first opening of the **NAP Locked down browser** app.

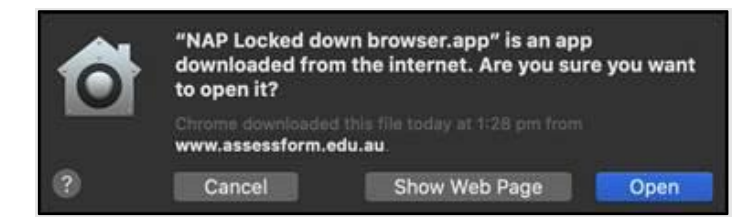

A warning message may display on the initial loading of the **NAP Locked down browser** app.

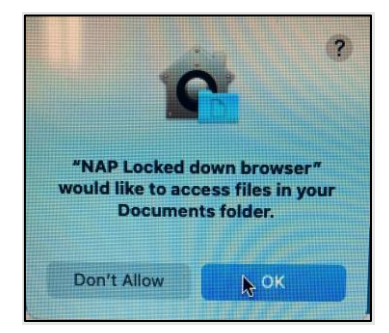

3. Select **OK**.

Note: Selecting 'Don't Allow' will prevent the **NAP Locked down browser** app from running without error.

4. Refer to 'Connection steps' at the end of this document.